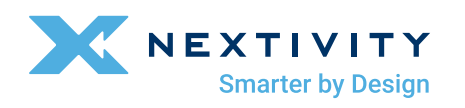

## **SHIELD** MegaFi Mobile Kit Quick Start Guide

### **Included in the Box**

- High Power MegaFi Router • Locking DC Power Cable
- Roof Mount 6-in-1 Antenna, Includes 3x Cellular, 2x Wi-Fi, and 1x GPS Connections
- Ethernet Cable
- SIM Ejector Tool
- 
- Quick Start Guide for Quick Router Configuration and Connection

#### **Install the SIM**

- 1. If your Nextivity Partner has preinstalled the SIM, skip to the 'Connect Antennas to the Router' step.
- 2. Remove the SIM card cover by pressing a thumbnail or flathead screwdriver in the gap between the metal and plastic cover located on the left side of the unit as shown. You should now see the edge of the silver SIM tray.
- 3. Remove the SIM tray with the included SIM Ejector Tool by inserting the tool into the hole on the SIM tray; the tray should pop partway out. Remove the SIM tray completely.
- 4. Insert your activated SIM into the tray. Note that the tray is notched so the card can only be inserted the correct way. Press the cover back into place.

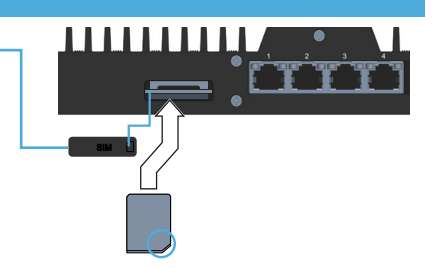

# **2**

**1**

#### **Connect Antennas to the Router**

Connect the antenna leads labeled Wi-Fi 1, GPS, LTE 1, B14, LTE 2, and Wi-Fi 2 to the corresponding connectors on the MegaFi. Please note, connecting antennas incorrectly may damage the antenna or the MegaFi. The antenna lead labeled LTE 1 will connect to the PRI port, and the lead labeled LTE 2 will connect to the DIV port. Other leads will connect to the ports as labeled.

**Note:** SMA connectors have a maximum torque of 3-5 inch lbs. Over-torquing may damage the connectors and void warranty. It is also recommended to add stress relief to the end of the antenna cables right before connecting them to the SMA connectors on the MegaFi device.

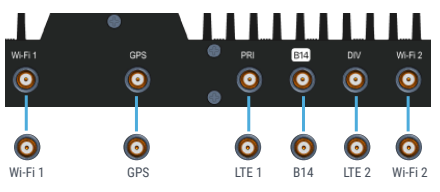

#### **Corresponding Connectors**

- **3 Connect Power to the Router** 1. Connect the DC power cable to the port labeled **PWR** on the side of the device.
	- 2. Connect the DC power cable to your DC power source.
		- **Note:** Red = + Positive
		- Black = Negative Orange = Ignition Sense Blue = GPIO or Sleep Sense

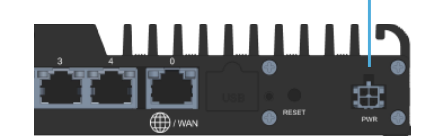

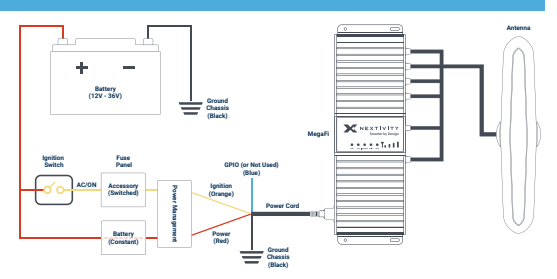

#### **Complete the Router Configuration**

1. After connecting the antennas and power, the LEDs will flash and the LED labeled PWR should remain green while the unit boots up. This process will take a few minutes. A successful connection is indicated by a green INTERNET LED. If the router does not automatically connect to the network, refer to the MegaFi documentation at https://nextivityinc.com/products/megafi or scan the OR code.

and password shown on the MegaFi label.

2. To access the Internet, connect your computer to a LAN connection (LAN ports labeled  $1 - 4$ ) via Ethernet cable, or using Wi-Fi with the SSID

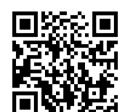

- 3. To configure your router settings through Mission Control, open your computer browser window, enter https://192.168.113.1, and accept any browser certificate warnings.
- 4. When the End User License Agreement appears, complete the information at the bottom of the form and click Apply.
- 5. You will then be directed to update your password. Please update the password and click Apply & Save.

**Note:** A factory reset restores the original default password. The password is only available from the printed label and label QR code.

#### **Cloud Connectivity**

- 1. To connect to the cloud management environment, MegaPortal, open your computer browser window and enter https://mega.nextivityinc.com
- 2. If your organization already has an account, contact your organization's administrator to create a user account.If your organization does not yet have an account, contact support@nextivityinc.com to create an administrative account for your organization. If you already have an account, enter the email and the password for your account and click Sign in.
- 3. On the right hand side of the screen, click  $\bigoplus$  New Device to open a prompt. Enter the Serial Number and the MAC address from the label on the bottom of MegaFi unit. Accept the default pool and click Save. You have now associated your device with your account and can now manage your MegaFi from the cloud.
- 4. Update the device configuration from the cloud as needed for full deployment.

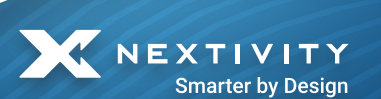

**5**

**4**

**For more information scan the QR code or contact Customer Support at support@nextivityinc.com**

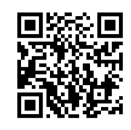

16550 West Bernardo Drive, Bldg. 5, Suite 550 | San Diego, CA 92127 | www.nextivityinc.com

Copyright © 2024 by Nextivity, Inc., U.S. All rights reserved. The Nextivity logo is a registered trademark of Nextivity, Inc.<br>All other trademarks or registered trademarks listed belong to their respective owners. Rev24-